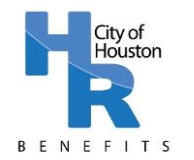

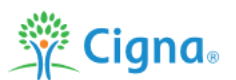

### **2020 – 2021 Win for Life Wellness Program Steps**

The 2020 – 2021 Win for Life Wellness Program allows employees, covered spouses and covered retirees under 65 to earn a medical rate discount for participating in the Win for Life program steps. These steps include:

- 1) Complete Your Annual Physical or OB/GYN Exam
- 2) Complete your Health Assessment on MyCigna.com
- 3) Complete one Wellness Engagement Option
	- a. Preventive Care (Complete 2 preventive care activities)
	- b. Health Coaching
	- c. Onsite Programs
	- d. Healthy Lab Values
	- e. Tobacco Cessation Programs

More details about the Win for Life program can be found on MyCigna.com and on the Wellness page on the City of Houston website [http://www.houstontx.gov/hr/benefits/wellness.html.](http://www.houstontx.gov/hr/benefits/wellness.html)

#### **Introduction to the MyCigna.com Navigation Guide**

The City of Houston utilizes MyCigna.com to track employee, spouse and retiree participation in the Win for Life Wellness Program. This guide will help you to understand how to navigate MyCigna.com to complete the Health Assessment, check your Win for Life Wellness Program progress, and self-report your goal activities.

#### **Table of Contents**

- Page 2 Navigating MyCigna.com Website (Computer) Login
- Page 3 Navigating MyCigna.com Find Your Username and Reset Your Password
- Page 6 Navigating MyCigna.com Website (Computer) Complete the Health Assessment
- Page 10 Navigating MyCigna.com Website (Computer) Review Your Progress
- Page 15 Navigating MyCigna.com Website (Computer) Self-Report Your Goal Activities
- Page 16 Navigating MyCigna.com App Login
- Page 17 Navigating MyCigna.com App Complete the Health Assessment
- Page 18 Navigating MyCigna.com App Review Your Progress
- Page 22 Navigating MyCigna.com App Self-Report Your Goal Activities
- Page 23 Frequently Asked Questions

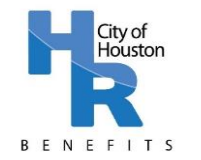

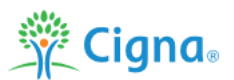

### **Navigating MyCigna.com Website (Computer) – Login**

Login to MyCigna.com using your Username and Password. Note that these are not necessarily the same as your City of Houston computer/email login, Employee Self-Service Portal Login, MyKelseyOnline Portal Login, or any other medical portal login; Be sure to write down your username and password and keep them somewhere safe.

## **变Cigna**。

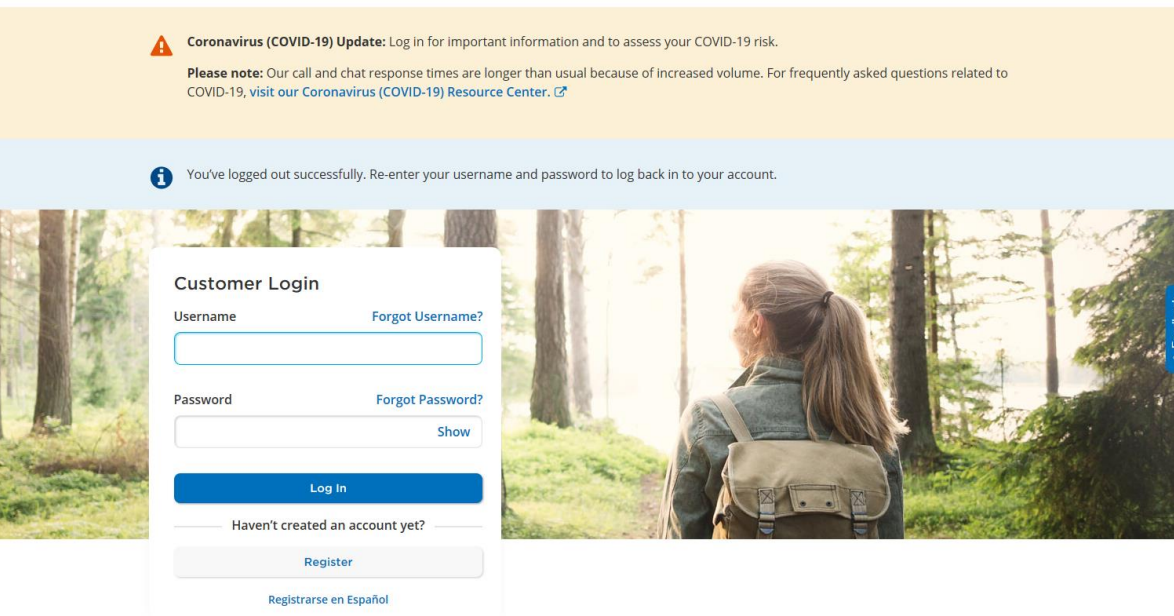

#### Your online account gives you access to these features:

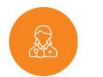

more.

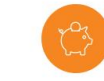

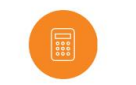

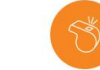

**Find Care and Costs** Search for in-network providers, procedures, cost estimates, and

**View Claims** See a list of your most recent claims, their status, and reimbursements.

**Manage Spending** Accounts Review your spending account balances, contributions, and withdrawals, all in one place.

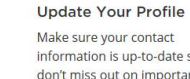

Make sure your contact information is up-to-date so you don't miss out on important notifications about your plan.

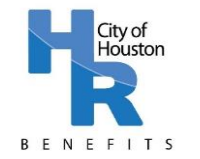

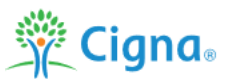

## **Navigating MyCigna.com – Find Your Username and Reset Your Password**

Step 1: If you have forgotten your username, click on "Forgot Username?" to find your username. If you have forgotten your password, click on "Forgot Password?" to reset.

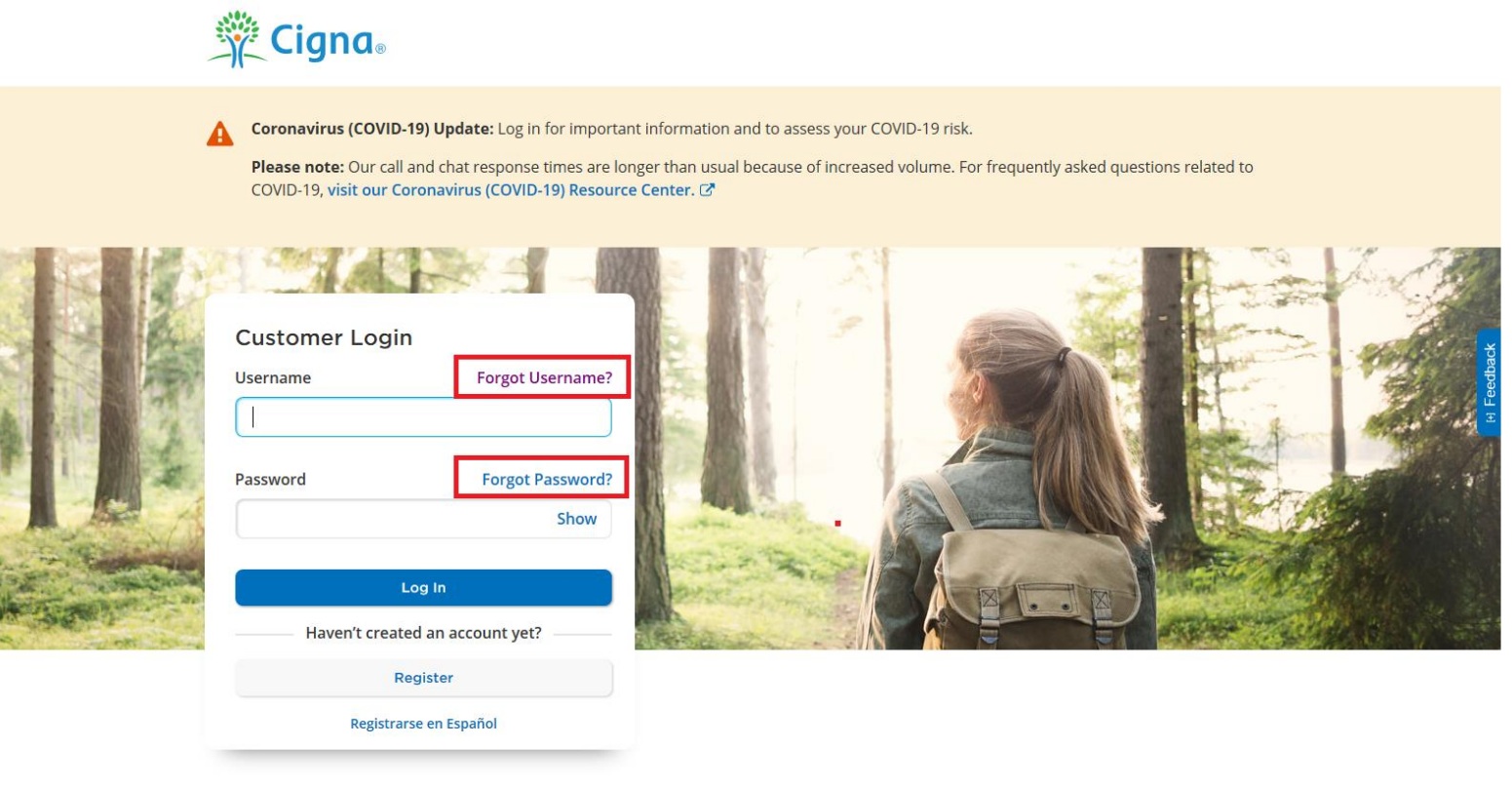

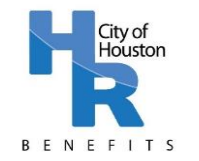

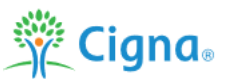

### **Navigating MyCigna.com – Find Your Username and Reset Your Password**

**Step 2:** Enter the information requested.

**Find Your Username:** Enter the information requested (First Name, Last Name, Date of Birth)

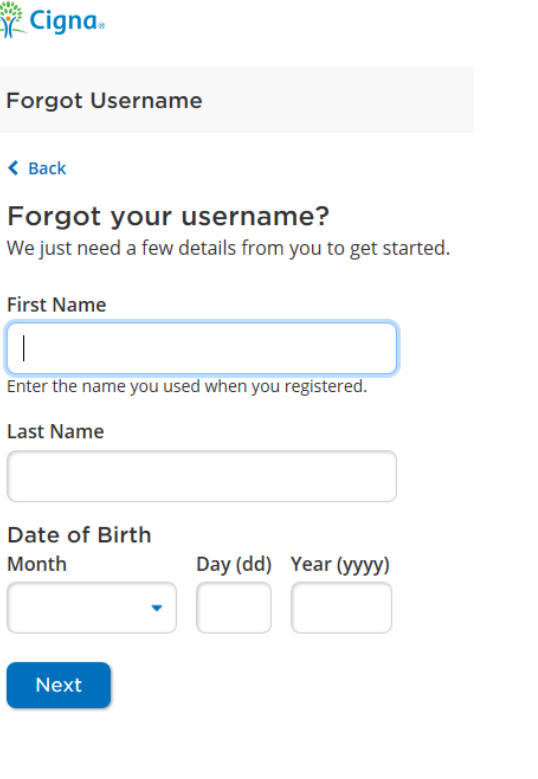

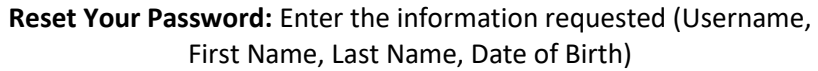

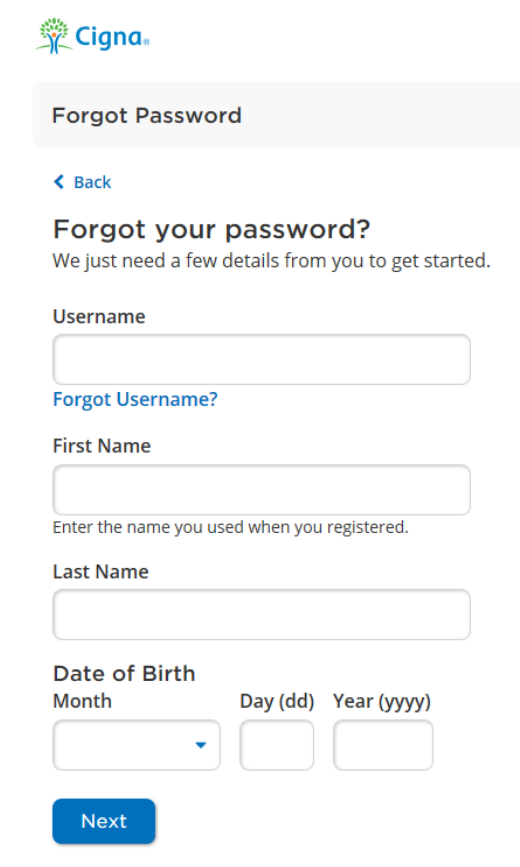

Note: You must enter the name you used when you registered for your MyCigna.com account. For example, if you have recently been married and changed your last name, you will need to enter your Maiden Name.

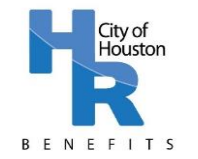

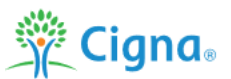

## **Navigating MyCigna.com – Find Your Username and Reset Your Password**

**Step 3:** Enter your temporary PIN (sent to your email address that you used to register for MyCigna.com – this is not necessarily the same as your City of Houston email address). Reminder that the PIN will expire within 90 minutes.

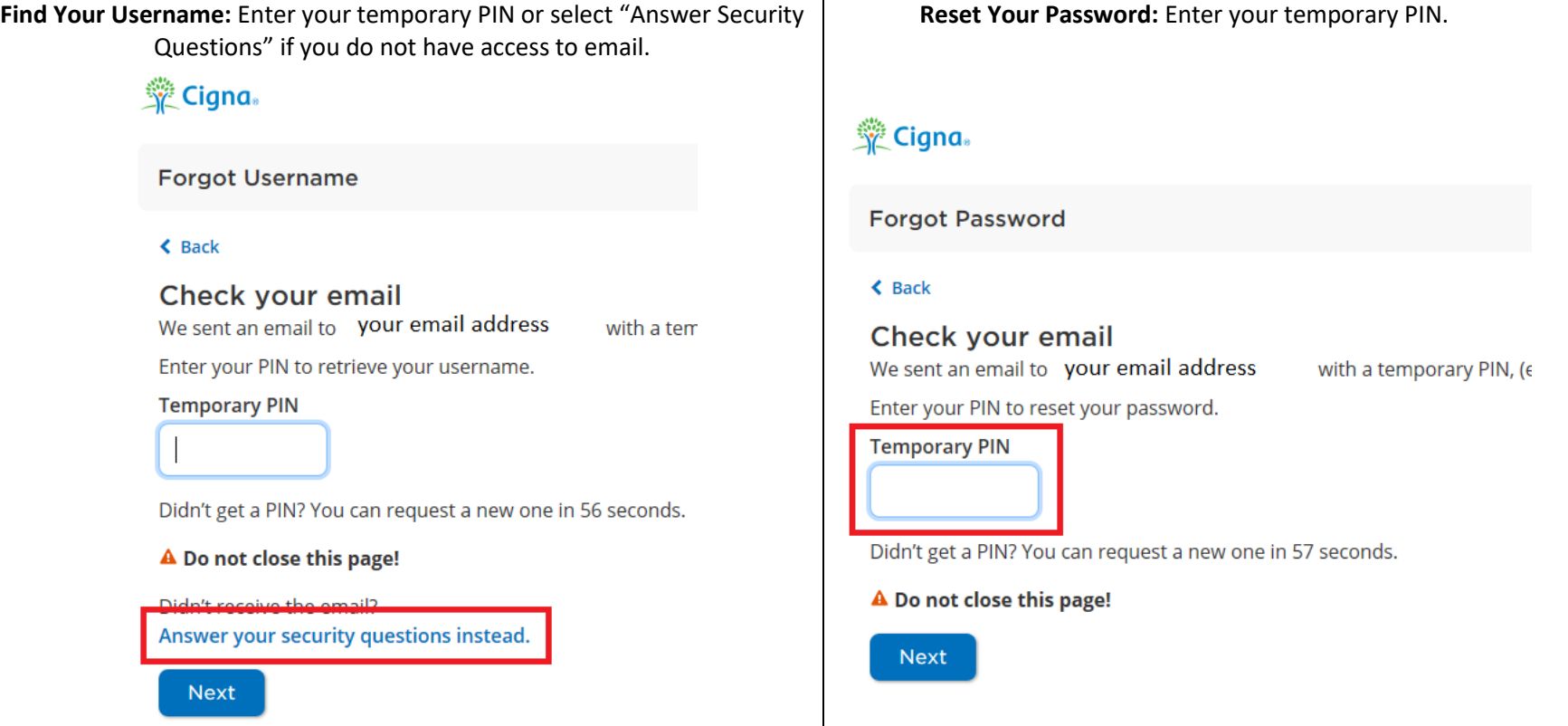

Note: If you choose to answer security questions to retrieve your username, your answer must be the same as you entered it when you created your account. For example, if your security question is "Where did you get married?" and you answered "Texas", your answer should be "Texas".

**No Email Access or Other Issues?** If you do not have access to an email address to receive a PIN, you do not know the answers to your security questions, or you are experiencing difficulties with the online forms, please contact Cigna at 1-800-853-2713.

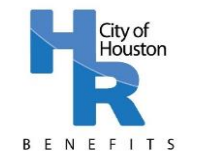

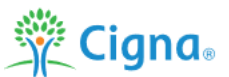

#### **Navigating MyCigna.com Website (Computer) – Complete the Health Assessment**

**Step 1:** On the landing page, click on "Wellness" and then click on "My Health Assessment" from the drop-down menu.

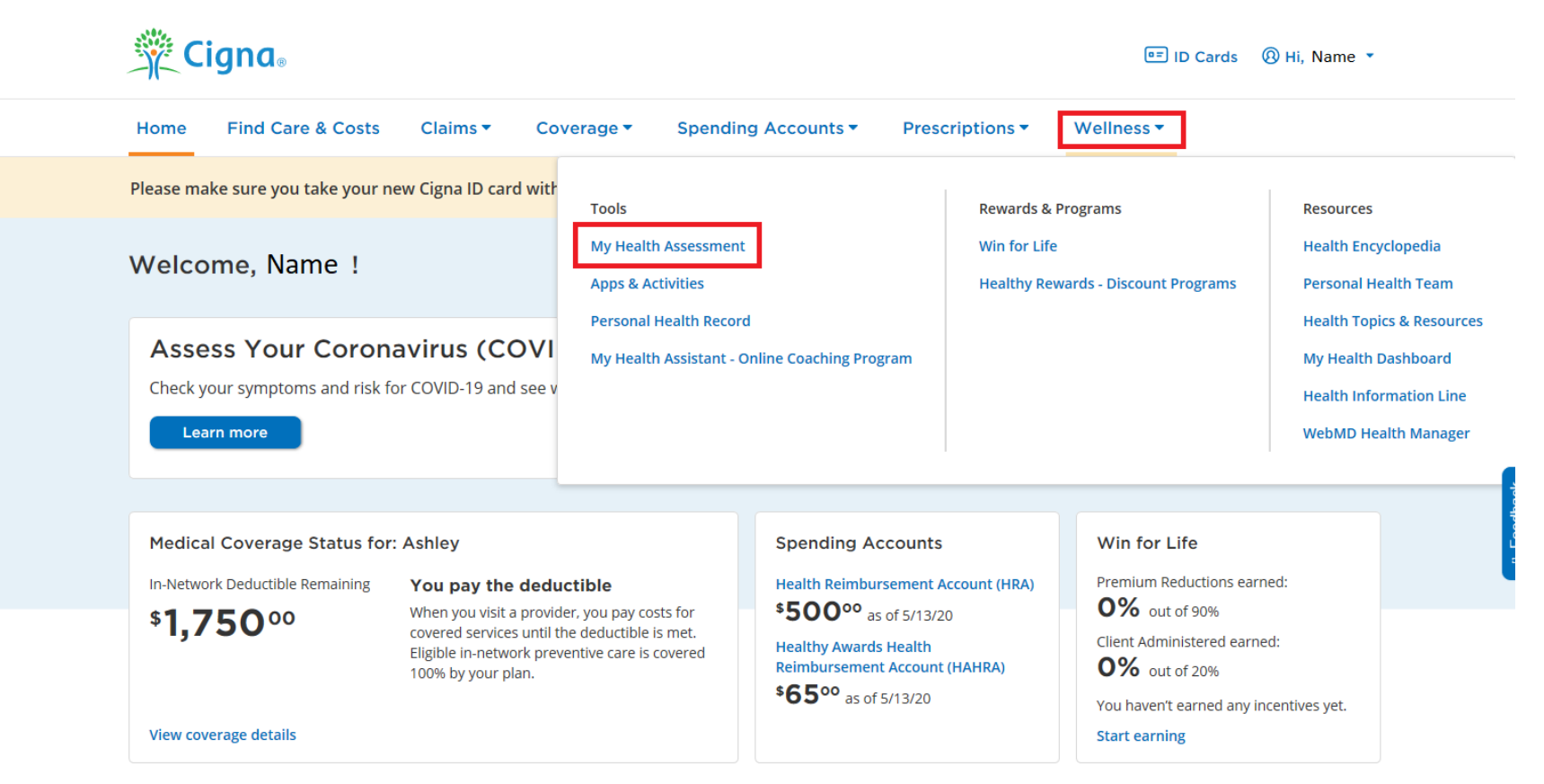

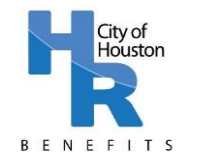

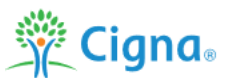

### **Navigating MyCigna.com Website (Computer) – Complete the Health Assessment**

**Step 2:** Click on "Retake My Assessment" (red box). Follow the instructions to complete your Health Assessment. Remember to complete ALL sections of the assessment. You must provide all biometric numbers; do not select "I don't know" or "I'm not sure".

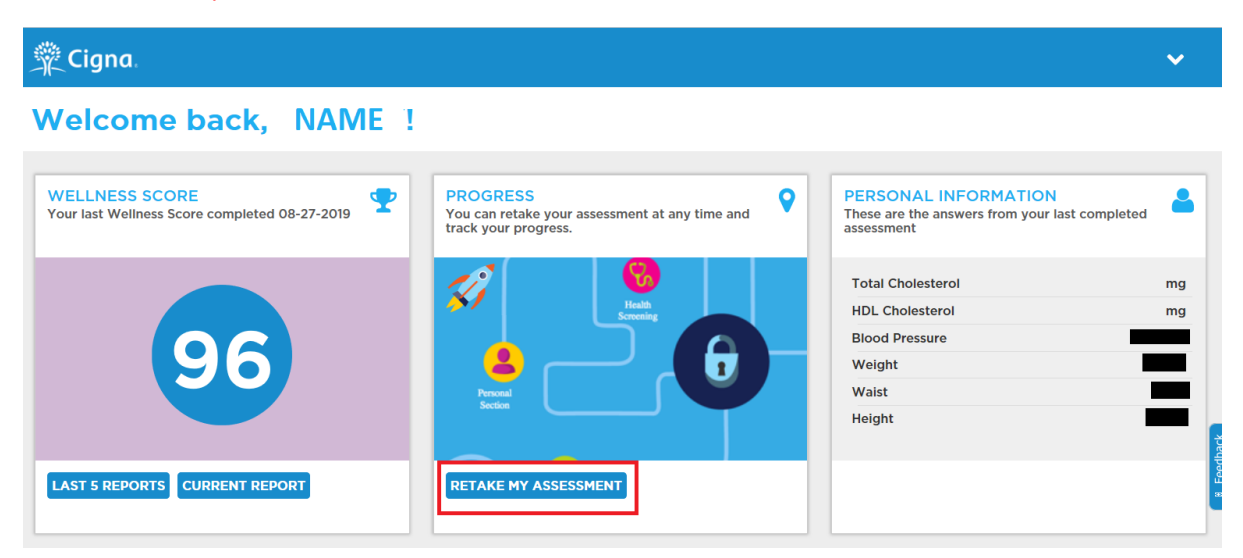

**Step 3**: Once your assessment is completed, review your Wellness Score, Print Report or Email Confirmation # (Number) as noted in the red boxes below. You do not need to send your confirmation to the Wellness Team; printing or emailing your report and confirmation will be for your records only.

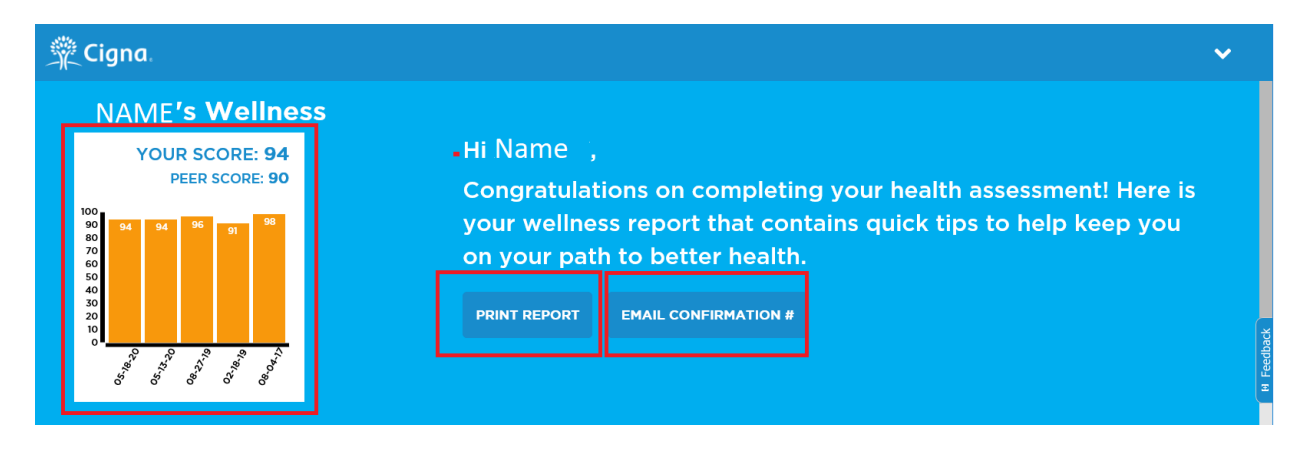

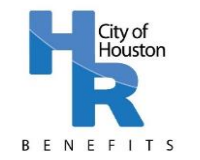

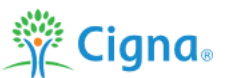

### **Navigating MyCigna.com Website (Computer) – Complete the Health Assessment**

**Step 4:** Review your areas of strength (green box) and areas to work on (red box) and access additional resources to improve your health and wellness.

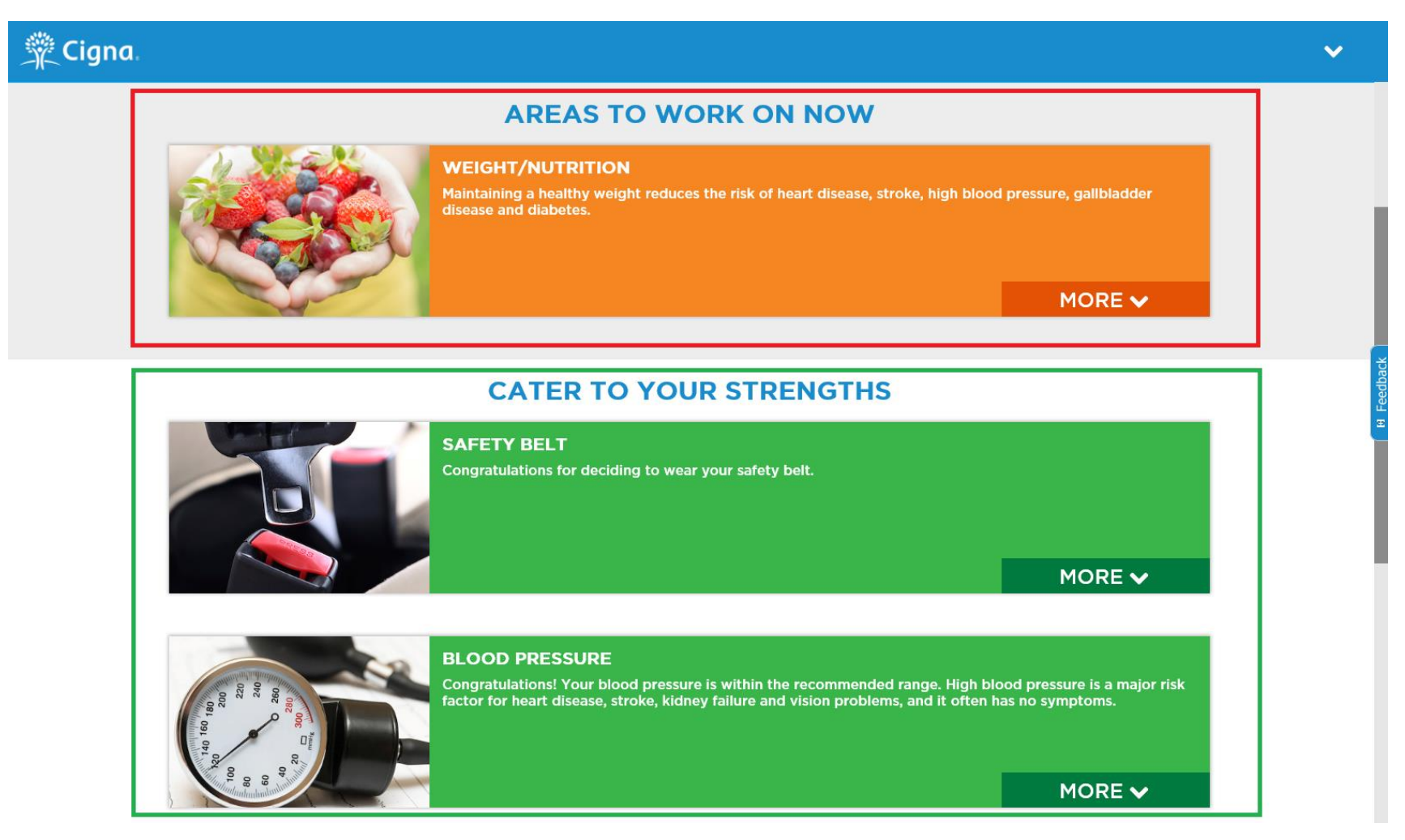

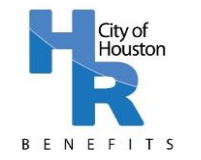

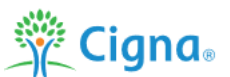

## **Navigating MyCigna.com Website (Computer) – Complete the Health Assessment**

**Step 5:** Save your Health Assessment by clicking the down arrow in the upper right corner and selecting "SAVE & EXIT".

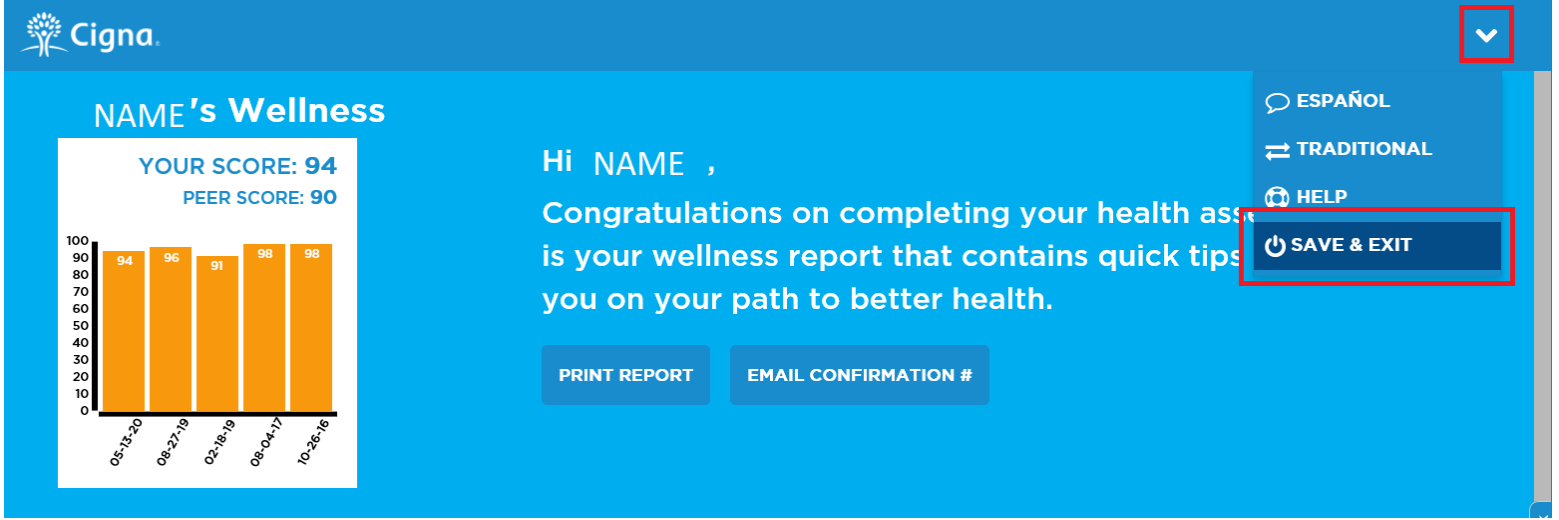

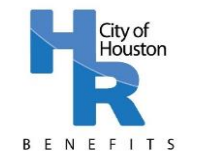

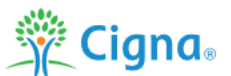

## **Navigating MyCigna.com Website (Computer) – Review Your Progress**

**Step 1:** On the landing page, click on "Wellness" and then click "Win for Life" (formerly "Pick Your Path") from the drop-down menu.

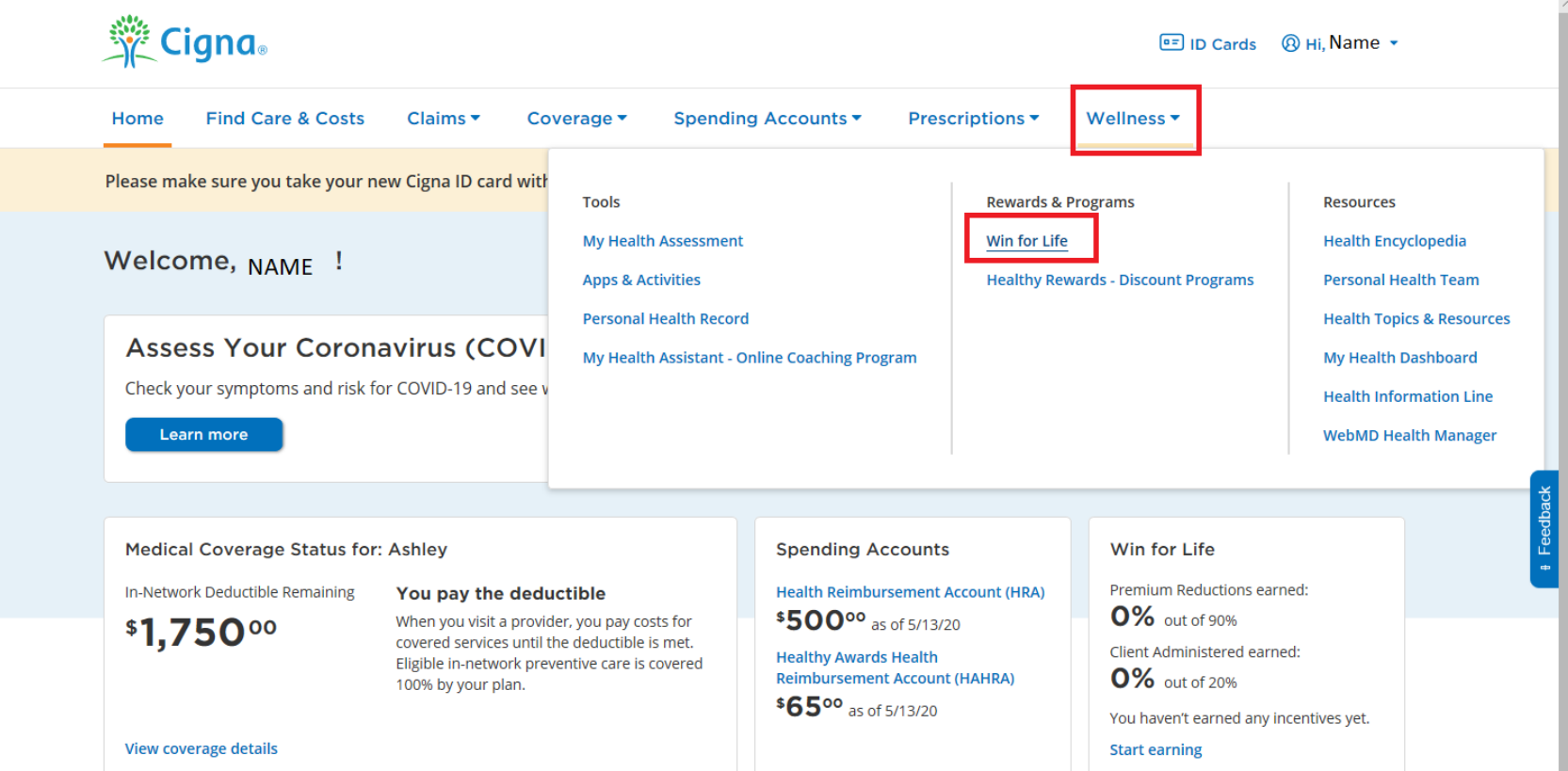

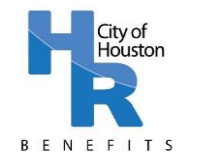

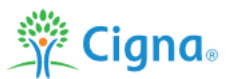

### **Navigating MyCigna.com Website (Computer) – Review Your Progress**

**Step 2:** Review the MyCigna.com Overview page. The section in the red box highlights the program steps. The section in the green box highlights your goal and your current progress (refer to Page 10: Navigating MyCigna.com Website (Computer) – How to Check your Progress for further details about how to review your progress). The section in the orange box highlights your recent activity (e.g. if you have recently completed an annual physical or other activity, it will appear in this section with the date completed).

#### Win for Life

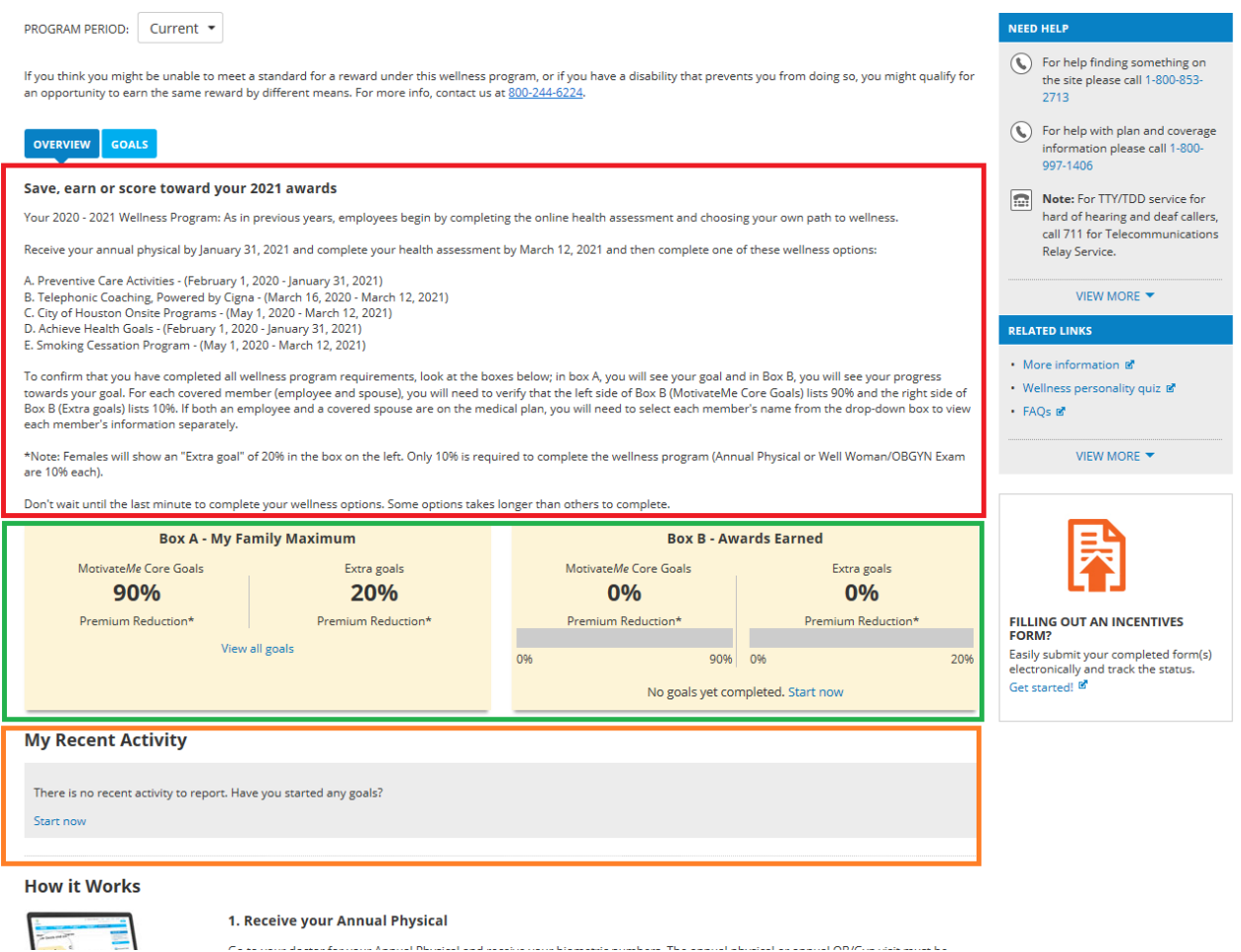

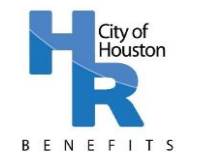

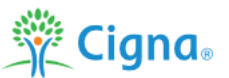

### **Navigating MyCigna.com Website (Computer) – Review Your Progress**

**Step 3:** Review your progress by following the directions below based upon if you cover your spouse on your medical plan.

### *Employee or Retiree Only*

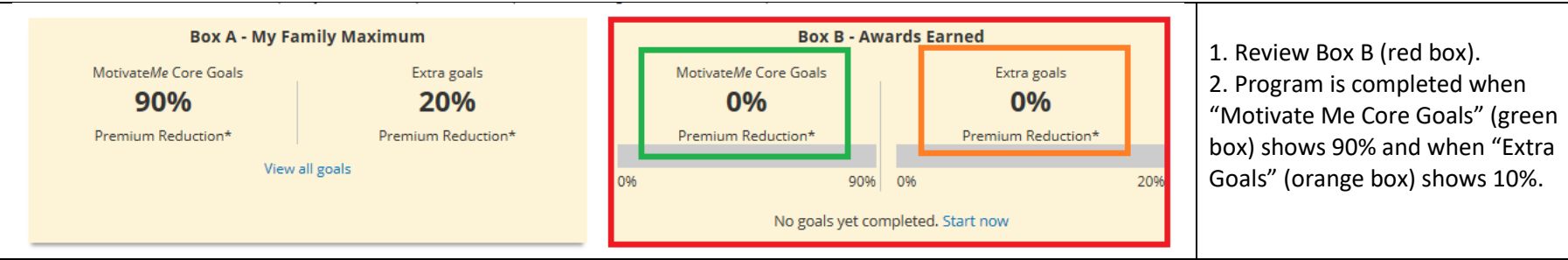

*\*Note: Females will show an "Extra Goal" of 20% in Box A on the left. For females, only 10% of the 20% "Extra Goal" is required to complete the Wellness Program (Annual Physical or Well Woman/OBGYN exam are 10% each)*

#### *Employee or Retiree + Spouse*

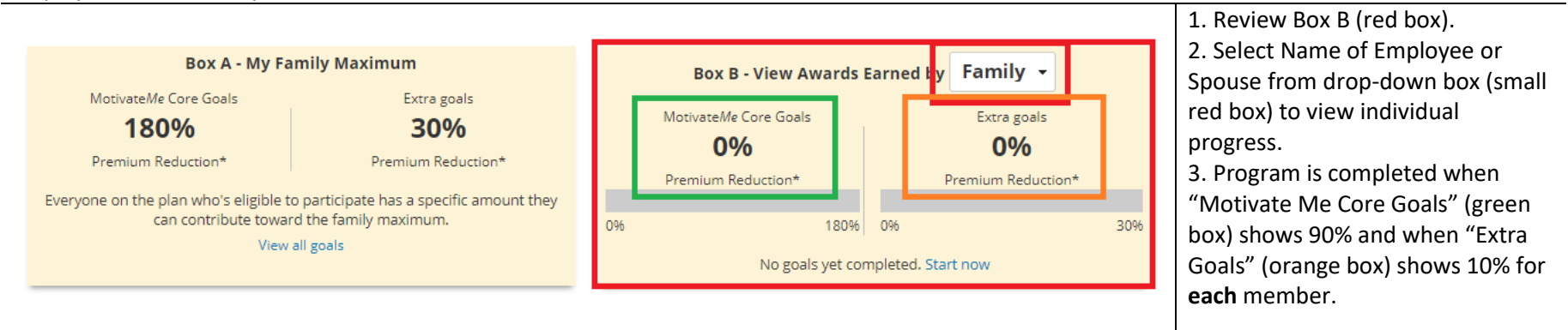

*\*Note: Females will show an "Extra Goal" of 20% in Box A on the left. For females, only 10% of the 20% "Extra Goal" is required to complete the Wellness Program (Annual Physical or Well Woman/OBGYN exam are 10% each)*

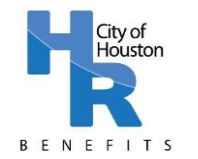

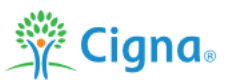

#### **Navigating MyCigna.com Website (Computer) – Review Your Progress**

**Step 4**: Click on "Goals" Tab (orange box) to view Goals available in the Win for Life Wellness Program; On this page, you can also view your current progress and whether you have received credit for a goal – a green check mark as shown in the green box below indicates completion of a goal. Note: The Health Assessment MUST be completed before credit for additional goals will appear on the Overview page. If the Health Assessment is not yet complete, a yellow exclamation point with the note "Must complete this first" will appear as noted in the red box below.

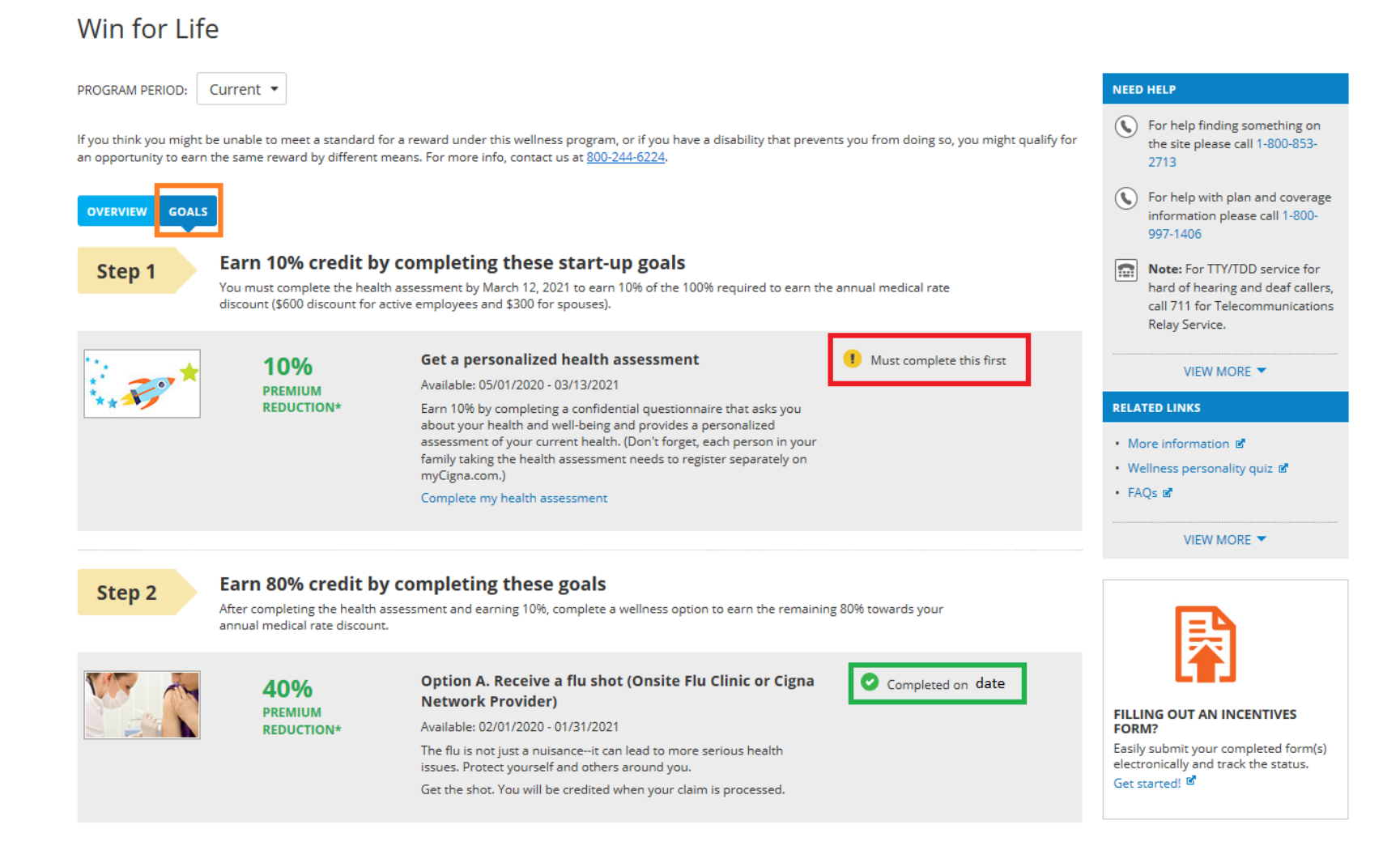

## P a g e | **13**

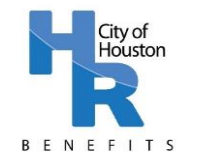

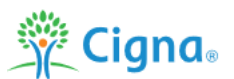

## **Navigating MyCigna.com Website (Computer) – Review Your Progress**

**Step 6**: Check for Annual Physical or OB/GYN exam Completion **at the bottom** of the goals page in the "Extra" section. A green check mark will appear next to the completed goal.

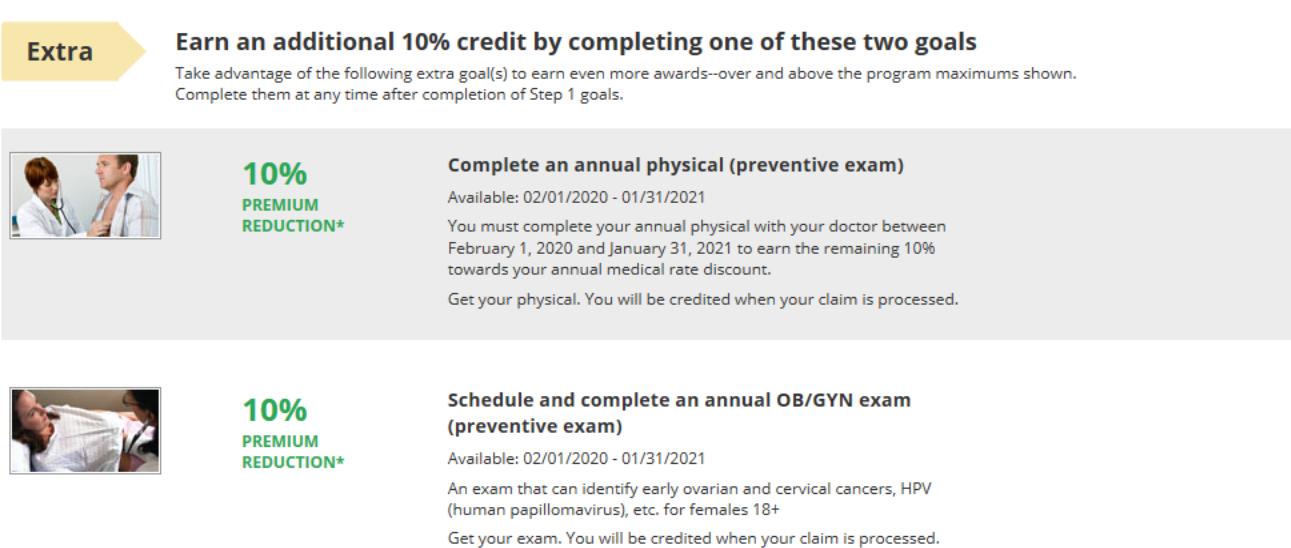

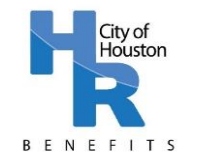

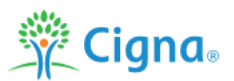

### **Navigating MyCigna.com Website (Computer) – Self-Report Your Goal Activities**

The majority of Win for Life Wellness Program goals will be automatically uploaded to MyCigna.com, however some Option A: Preventive Care goal activities must be self-reported. Self-reported goals include: Dental Exam, Vision Exam, Hepatitis A and B vaccination, Pneumonia vaccination, Tetanus vaccination, Varicella vaccination, and Zoster (shingles) vaccination.

**Step 1:** On the "Goals" tab, search for the goal you wish to report and select "Report my goal activity" as noted in the red box below.

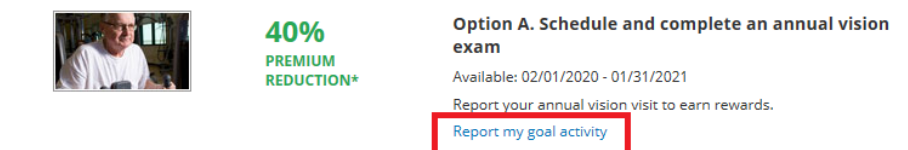

**Step 2:** Enter the date of the activity (red box), certify the information is accurate (green box) and click "Submit" (orange box).

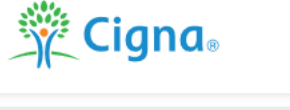

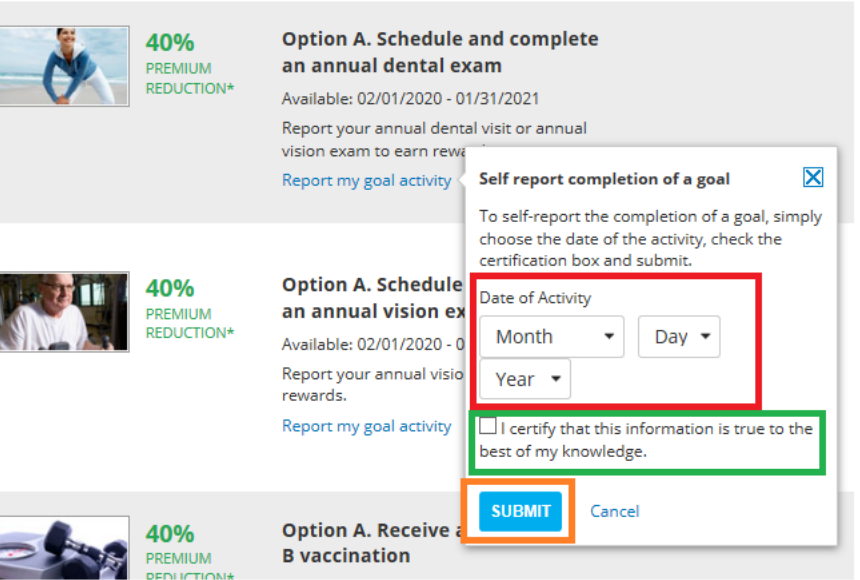

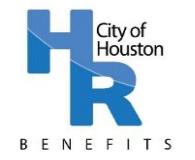

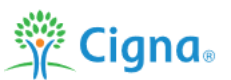

### **Navigating MyCigna.com App – Login**

**Step 1:** Download the MyCigna.com app on your smart phone or other smart device.

**Step 2:** Login by entering your username and password. Your username and password are not necessarily the same as your City of Houston computer or email login, Employee Self-Service Portal Login, MyKelseyOnline Portal Login, or any other medical portal login. Be sure to write down your username and password and keep them somewhere safe.

If you have forgotten your username or password, follow the instructions on Pages 3-5 "Navigating MyCigna.com – Find Your Username and Reset Your Password".

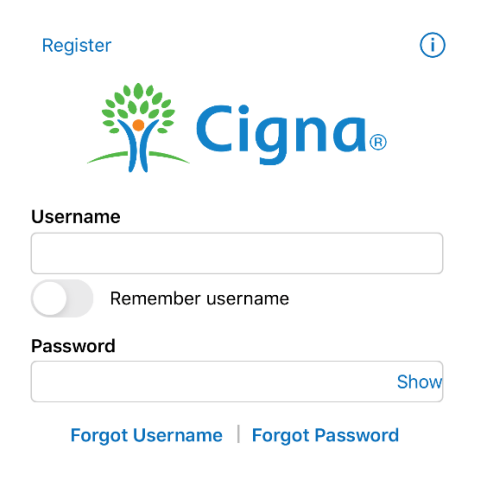

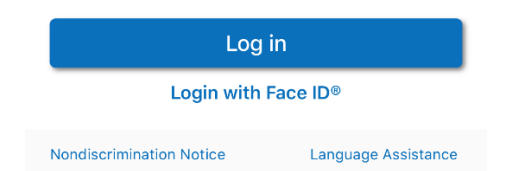

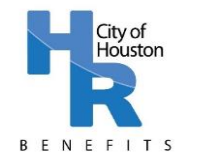

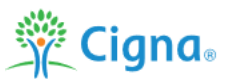

### **Navigating MyCigna.com App – Complete the Health Assessment**

**Step 1:** On the MyCigna.com App "Home Screen", scroll to the bottom and select "Health Assessment".

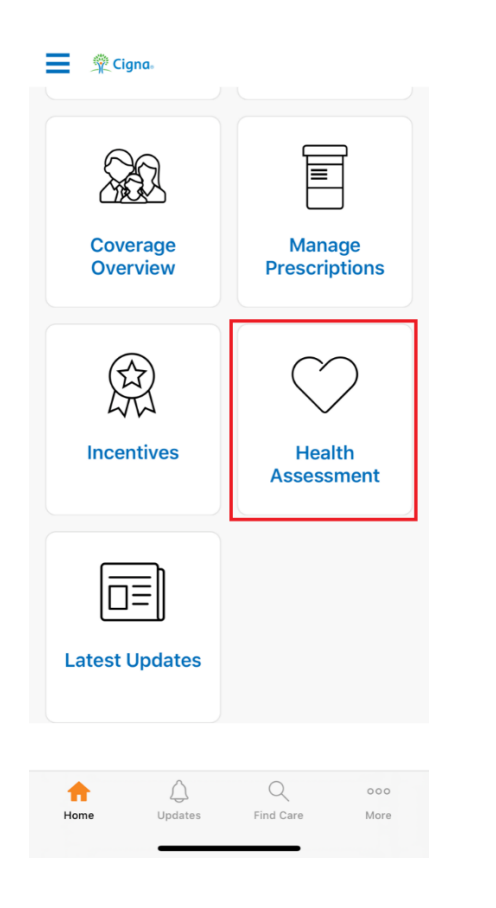

**Step 2:** On the Health Assessment page, click "Retake my Health Assessment". Follow the instructions to complete your Health Assessment.

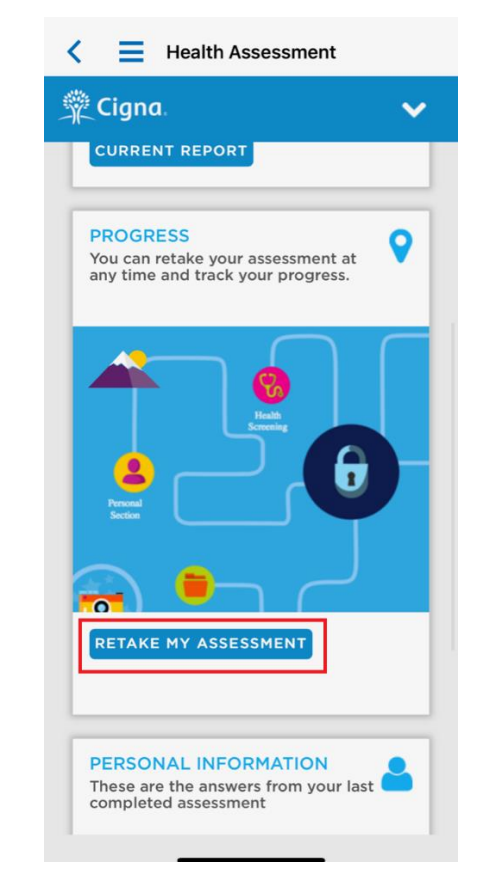

**Step 3:** After completing your Health Assessment, click on the upper right arrow and click "SAVE & EXIT".

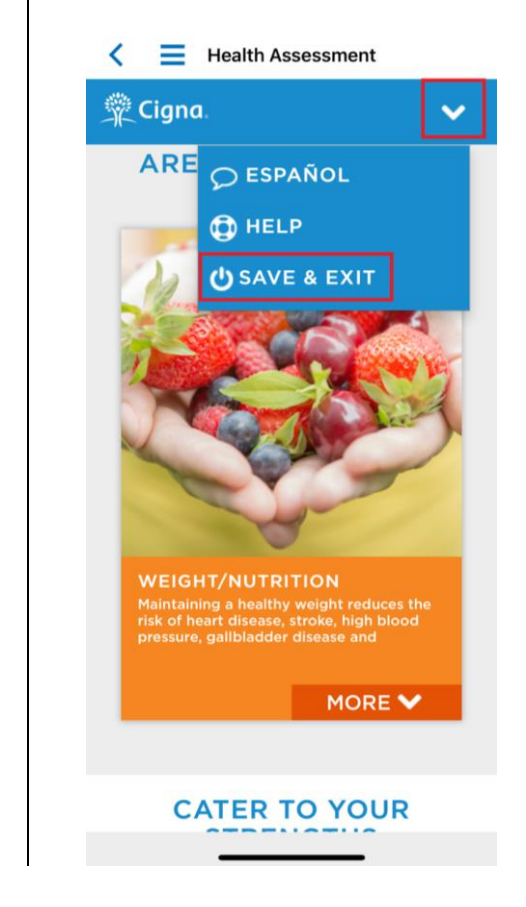

Note: Like the website, the app also allows you to view your current strengths and areas to work on as well as download your report or email your confirmation number. You do not need to send your confirmation to the Wellness Team; printing or emailing your report and confirmation will be for your records only. Refer to pages 6 and 7 for further information regarding these items.

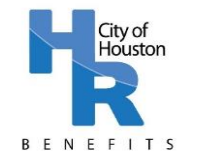

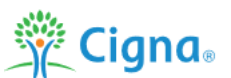

## **Navigating MyCigna.com App – Review Your Progress**

**Step 1:** On the MyCigna.com app "Home Screen", select "Incentives".

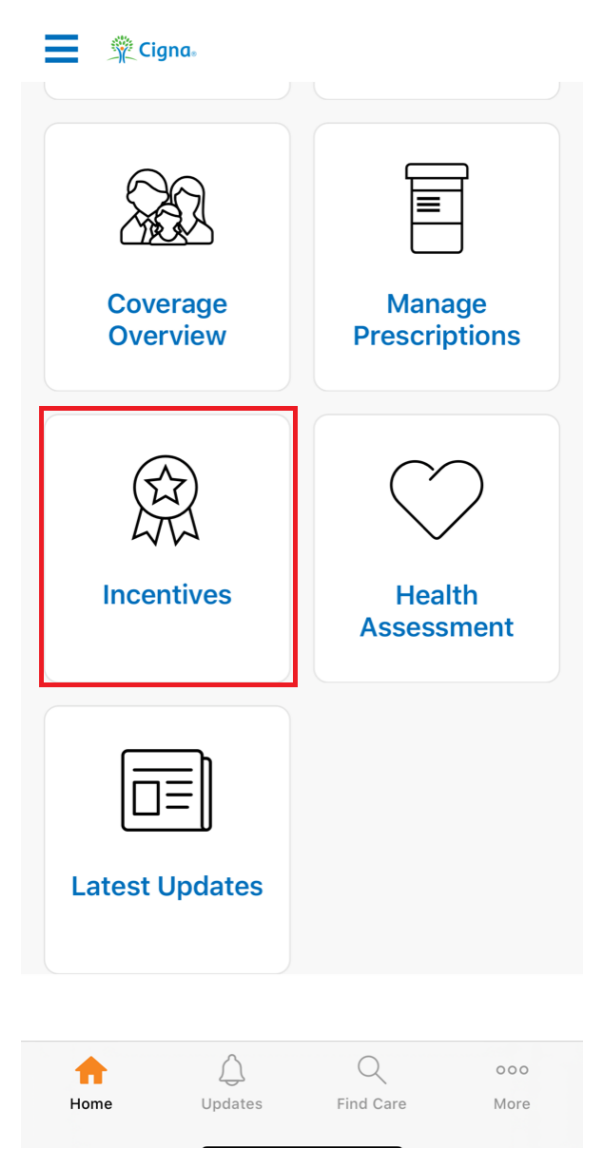

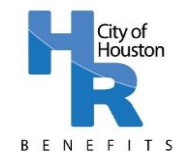

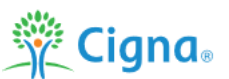

### **Navigating MyCigna.com App – Review Your Progress**

**Step 2:** Review your Progress by following the directions below based upon if you cover your spouse on your medical plan.

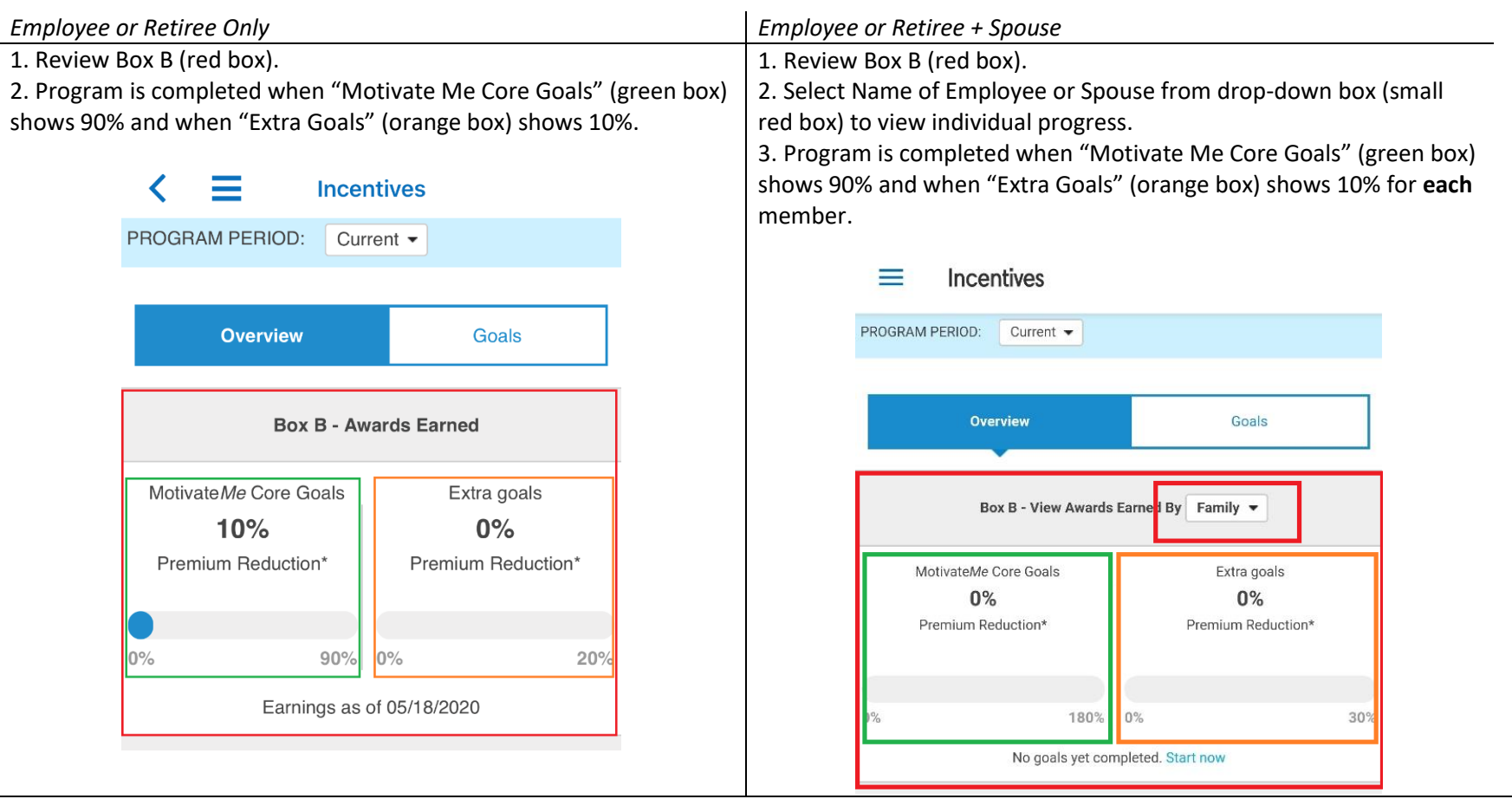

*\*Note: Females will show an "Extra Goal" of 20% in the "progress bar" at the bottom of Box B. For females, only 10% of the 20% "extra goal" is required to complete the Wellness Program (Annual Physical or Well Woman/OBGYN exam are 10% each)*

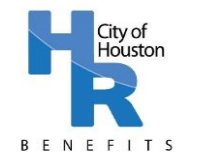

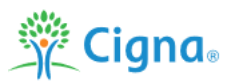

#### **Navigating MyCigna.com App – Review Your Progress**

the health assessment needs to register separately on

myCigna.com.)

Completed on 05/13/2020 10% premium reduction

**Step 4**: Click on "Goals" Tab (blue box) to view Goals available in the Win for Life Wellness Program; On this screen, you can also view your current progress and whether you have received credit for a goal – a green check mark as shown in the green box below indicates completion of a goal. Note: The Health Assessment MUST be completed before credit for additional goals will appear on the Overview page. If the Health Assessment is not yet complete, a yellow exclamation point with the note "Must complete this first" will appear as noted in the red box below.

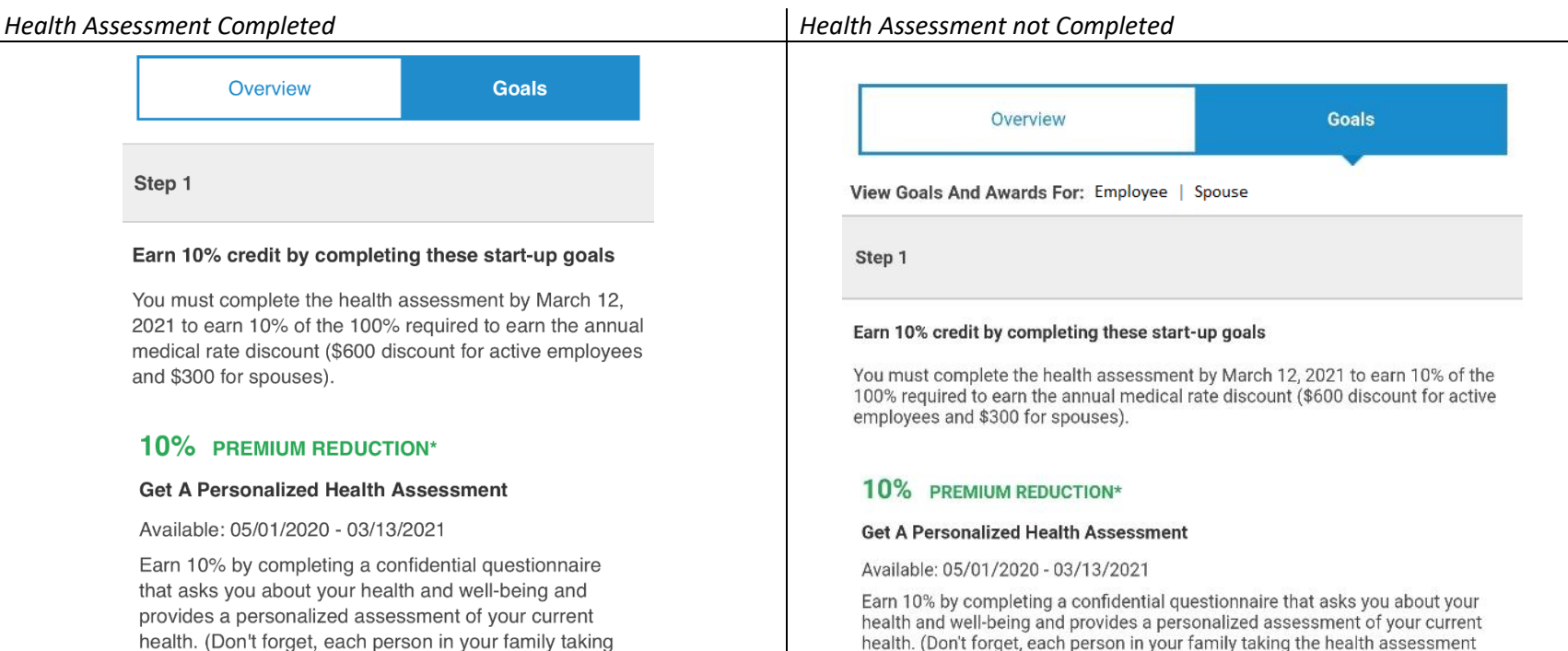

health and well-being and provides a personalized assessment of your current health. (Don't forget, each person in your family taking the health assessment needs to register separately on myCigna.com.)

Must complete this first

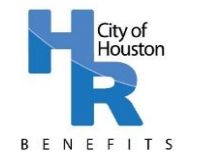

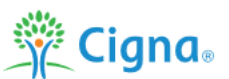

#### **Navigating MyCigna.com App – Review Your Progress**

**Step 5**: Check for Physical or OB/GYN Completion **at the bottom** of the goals screen in the "Extra" section. A green check mark will appear below the completed goal.

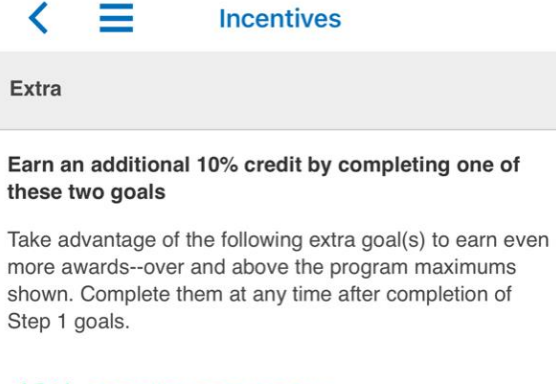

### 10% PREMIUM REDUCTION\*

#### **Complete An Annual Physical (Preventive Exam)**

Available: 02/01/2020 - 01/31/2021

You must complete your annual physical with your doctor between February 1, 2020 and January 31, 2021 to earn the remaining 10% towards your annual medical rate discount.

#### 10% PREMIUM REDUCTION\*

#### Schedule And Complete An Annual OB/GYN Exam (Preventive Exam)

Available: 02/01/2020 - 01/31/2021

An exam that can identify early ovarian and cervical cancers, HPV (human papillomavirus), etc. for females  $18+$ 

\*premium - what you pay for your health insurance coverage; sometimes called "health coverage contribution" or "employee contribution."

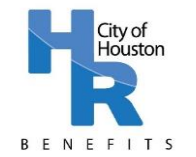

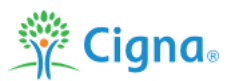

### **Navigating MyCigna.com App – Self-Report Your Goal Activities**

The majority of Win for Life Wellness Program goals will be automatically uploaded to MyCigna.com, however some Option A: Preventive Care goal activities must be self-reported. Self-reported goals include: Dental Exam, Vision Exam, Hepatitis A and B vaccination, Pneumonia vaccination, Tetanus vaccination, Varicella vaccination, and Zoster (shingles) vaccination.

**Step 1:** On the "Goals" screen, search for the goal you wish to report and click "Report my goal activity".

> $\equiv$ **Incentives**

#### 40% PREMIUM REDUCTION\*

Option A. Schedule And Complete An Annual Dental Exam

Available: 02/01/2020 - 01/31/2021

Report your annual dental visit or annual vision exam to earn rewards.

Report my goal activity

**Step 2:** Enter the date of the activity (red box), certify the information is accurate (green box) and click "Submit" (orange box).

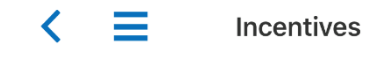

#### 40% PREMIUM REDUCTION\*

Option A. Schedule And Complete An Annual Dental Exam

Available: 02/01/2020 - 01/31/2021

Report your annual dental visit or annual vision exam to earn rewards.

#### Report my goal activity

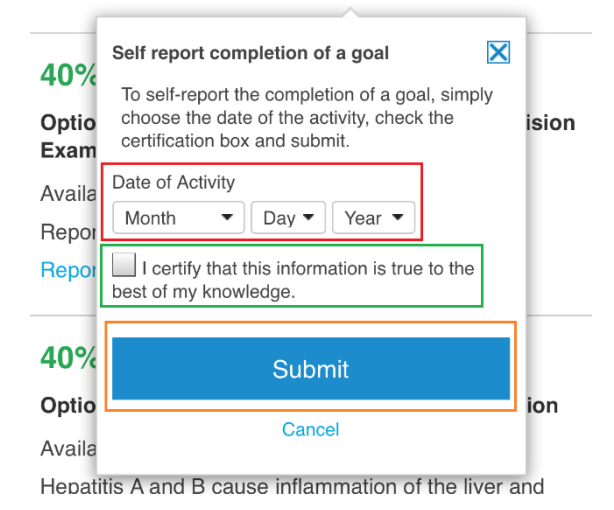

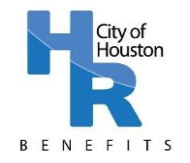

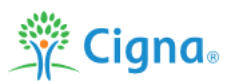

### **Frequently Asked Questions**

#### *I don't remember my MyCigna.com username or password. What do I need to do?*

You can find your MyCigna.com username and reset your password by clicking on "Forgot Username?" or "Forgot Password?" on the MyCigna.com Home Page. You will receive an email with a temporary PIN which you may utilize to reset your password. If you do not receive the email or do not have access to email, you will be able to answer security questions instead to retrieve your username. If you need further assistance logging in, call Cigna at 1-800-853-2713.

### *I have completed goals, but I do not see any credit for them on the MyCigna.com Win for Life Overview page and/or the Goals page.*

You must complete the Health Assessment to earn credit for other goals completed. Once the assessment is complete, your credit will populate.

Credit for Option A (Preventive Care) and Option C (Onsite Programs) may take up to 90 days to populate. Credit for Option B (Health Coaching) and Option E (Tobacco Cessation) should populate within four weeks. To earn credit for Option D (Healthy Lab Values), all three (3) goals must be met. You will see a green checkmark next to each of the goals listed under Option D if you have met the required lab value. When all 3 goals are met, you will earn 80% credit. Option D goals may take up to 90 days to populate.

### *The MyCigna.com Overview Page shows a goal of 90% and 20%. Why do these not total to 100%?*

The Win for Life Wellness Program allows for females to complete an annual physical or an annual well woman/OBGYN exam to complete Step 1: Complete an Annual Physical. Each will count for 10%, totaling 20%. Only one is required – not both. Refer to page 5 of this guide regarding how to check your progress.

### *One or more of my goals have a note that says: "No award earned: program max met". Why is this?*

When a goal has a note stating: "No award earned: program max met", it means that you have completed more goals than required; you earned credit for other goals before this goal populated in the system.

### *Where can I find additional information about the Win for Life Wellness Program?*

The MyCigna.com Overview Page lists the steps of the program and the MyCigna.com Goal page lists information regarding each goal. You may also find additional information on the wellness page on the City of Houston website[: http://www.houstontx.gov/hr/benefits/wellness.html.](http://www.houstontx.gov/hr/benefits/wellness.html)

### *I still have questions. Who do I need to contact?*

For questions about the overall Wellness Program, contact Wellness at 832-393-6000 or send an email to [wconnection@houstontx.gov.](mailto:wconnection@houstontx.gov) For questions about the Health Assessment, contact Cigna at 800-284-8346.